# **EVALUACIÓN FINAL**

**PRUEBA DE HABILIDADES PRÁCTICAS CISCO CCNP**

KATHERIN VALEGA MARTINEZ

UNIVERSIDAD NACIONAL ABIERTA Y A DISTANCIA INGENIERÍA DE TELECOMUNICACIONES DIPLOMADO CISCO CCNP BARRANQUILLA 2020

# **EVALUACIÓN PRUEBA DE HABILIDADES PRACTICAS CCNP**

KATHERIN VALEGA MARTINEZ

Diplomado de profundización cisco CCNP prueba de Habilidades prácticas

> Director: Geraldo Granados Acuña Magíster

UNIVERSIDAD NACIONAL ABIERTA Y A DISTANCIA - UNAD INGENIERIA DE TELECOMUNICACIONES DIPLOMADO CISCO CCNP BARRANQUILLA 2020

NOTA DE ACEPTACIÓN:

Presidente del Jurado

**Jurado** 

**Jurado** 

Barranquilla, 17 de Marzo de 2020

# **AGRADECIMIENTOS**

Gracias a mi universidad, gracias a todos aquellos que me ayudaron en mi proceso de formación de manera directa e indirecta, y quienes hoy son participe en mi camino como profesional. Gracias a mis padres quienes fueron mi impulso para culminar no carrera de manera exitosa y a Dios por siempre guiarme y sostenerme en momentos difíciles.

# **TABLA DE CONTENIDO**

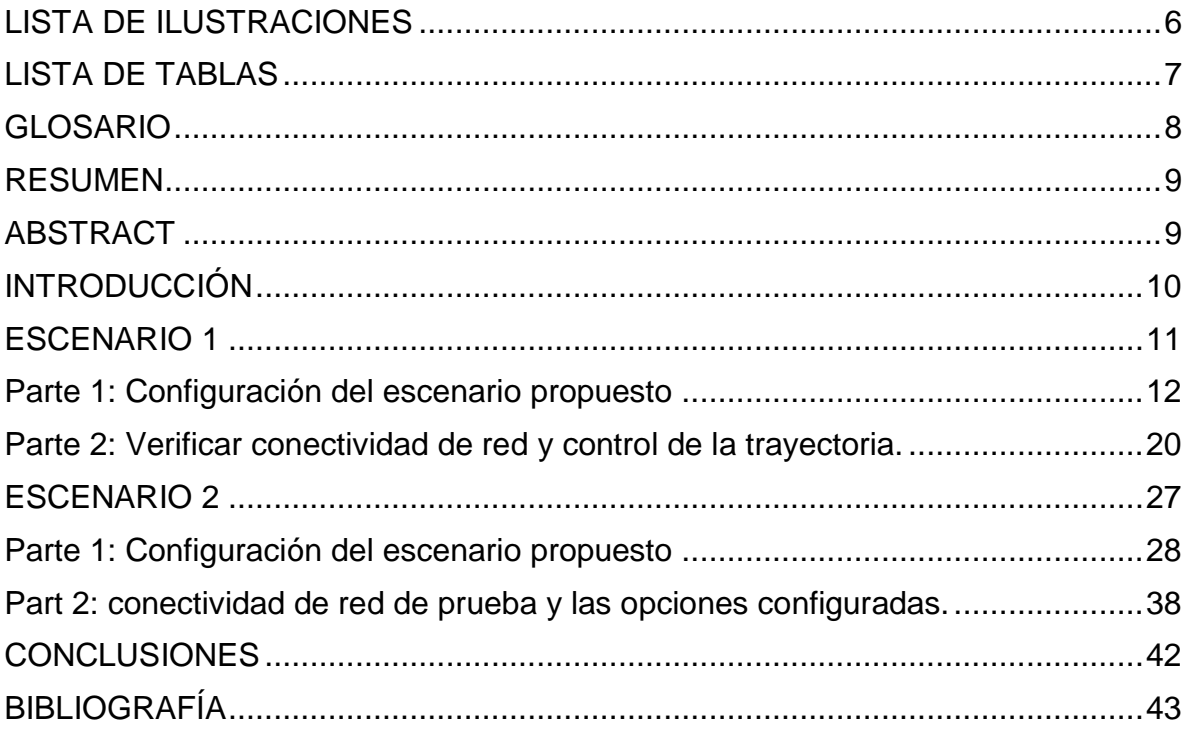

# **LISTA DE ILUSTRACIONES**

<span id="page-5-0"></span>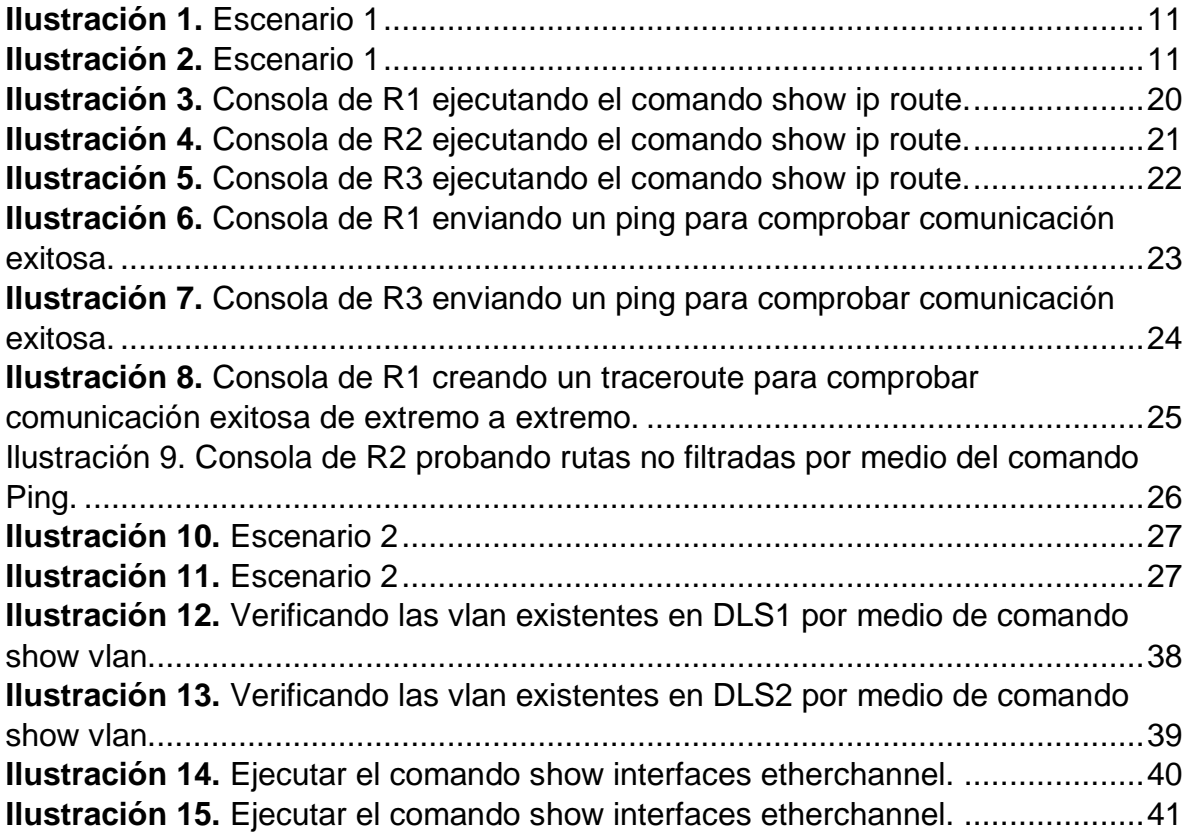

# **LISTA DE TABLAS**

<span id="page-6-0"></span>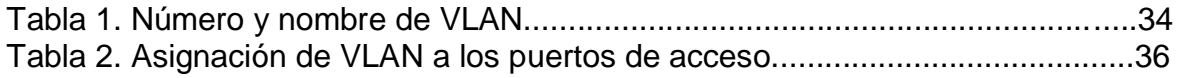

# **GLOSARIO**

<span id="page-7-0"></span>**CCNP:** es el nivel intermedio de certificación de la compañía. Para obtener esta certificación, se han de superar varios exámenes, clasificados según la empresa en 3 módulos.

**Gns3:** es un simulador gráfico de red lanzado en 2008, que te permite diseñar topologías de red complejas y poner en marcha simulaciones sobre ellos, permitiendo la combinación de dispositivos tanto reales como virtuales.

**OSPF:** es un protocolo de red para encaminamiento jerárquico de pasarela interior o Interior Gateway Protocol (IGP), que usa el algoritmo Dijkstra, para calcular la ruta más corta entre dos nodos.

**EIGRP:** es un protocolo de encaminamiento de vector distancia, propiedad de Cisco Systems, que ofrece lo mejor de los algoritmos de Vector de distancias. Se considera un protocolo avanzado que se basa en las características normalmente asociadas con los protocolos del estado de enlace.

**PAhP:** (Port Aggregation Protocol) es un protocolo propietario de Cisco. Los paquetes son intercambiados entre switch a través de los enlaces configurados para ello. Para que se forme el EtherChannel los dos puertos han de estar configurados de manera idéntica. Por ello para evitar conflictos de configuración se aconseja realizar cualquier cambio sobre la interfaz EtherChannel, de esta manera el cambio afectará a todos los miembros.

**LACP:** (Link Aggregation Control Protocolo) es la opción "open" del protocolo. El funcionamiento, muy similar al de PAgP con la diferencia de que en este caso se asignan los roles a cada uno de los extremos basándose en la prioridad del sistema, que se conforma con 2 bytes de prioridad más 6 de MAC.

**VLAN:** (red de área local virtual), es un método para crear redes lógicas independientes dentro de una misma red física. Varias VLAN pueden coexistir en un único conmutador físico o en una única red física. Son útiles para reducir el dominio de difusión y ayudan en la administración de la red, separando segmentos lógicos de una red de área loca.

#### **RESUMEN**

<span id="page-8-0"></span>El presente trabajo es el desarrollo de la prueba de habilidades practicas del diplomado de profundización cisco CCNP, donde se proponen dos escenarios o laboratorios de gestión de redes que son resueltos por medio de configuraciones en Routers y Switches implementando protocolos de enrutamiento como OSPF e EIGRP y mejorando la comunicación por medio de VLANS.

El desarrollo de estos escenarios busca dejar en evidencia la apropiación de conceptos desarrollados en el diplomado y aplicarlos a posibles situaciones profesionales de la vida cotidiana.

**Palabras clave:** CCNP, OSPF, EIGRP, VLANS, routers, switches.

### **ABSTRACT**

<span id="page-8-1"></span>The present work is the development of the practical skills test of the Cisco CCNP deepening diploma, where two scenarios or network management laboratories are proposed that are solved through configurations in Routers and Switches implementing routing protocols such as OSPF and EIGRP and improving communication through VLANS.

The development of these scenarios seeks to highlight the appropriation of concepts developed in the diploma and apply them to possible professional situations in everyday life.

**Keywords:** CCNP, OSPF, EIGRP, VLANS, routers, switches.

# **INTRODUCCIÓN**

<span id="page-9-0"></span>La gestión de las redes de telecomunicaciones, tanto la parte física como la configuración interna, cada día va avanzando hacia mejoras que buscan una comunicación más eficiente y eficaz, con el fin de brindar a los clientes una calidad de servicio superior. Es por ello que empresas como CISCO rediseñan sus propios dispositivos para que soporten configuraciones de última tecnología ofreciendo unas de las mejores opciones del mercado actual.

El siguiente trabajo es el desarrollo de redes de telecomunicación con tecnología CISCO y está enfocado en la configuración correcta de sus dispositivos con el fin de establecer comunicación entre routers y switches por medio de la aplicación de protocolos de enrutamiento como OSPF, EIGRP, PAhP y LACP. Para la simulación de la correcta configuración se utilizaron software como Gns3 y Cisco Packet Tracer v6.1.1

Los protocolos anteriormente mencionados son usados para mejorar la comunicación y envío de datos entre dispositivos de enrutamiento, buscando el camino más corto, permitiendo o negando el acceso, filtrando los datos y aplicando condiciones necesarias para mejorar el flujo según sea requerido.

De esta manera se evidencia la apropiación de temáticas Cisco desarrolladas en el transcurso del diplomado CCNP de los módulos CCNP SWITCH: Implementing IP Switching y CCNP ROUTE: Implementing IP Routing.

<span id="page-10-0"></span>Desarrollo del trabajo

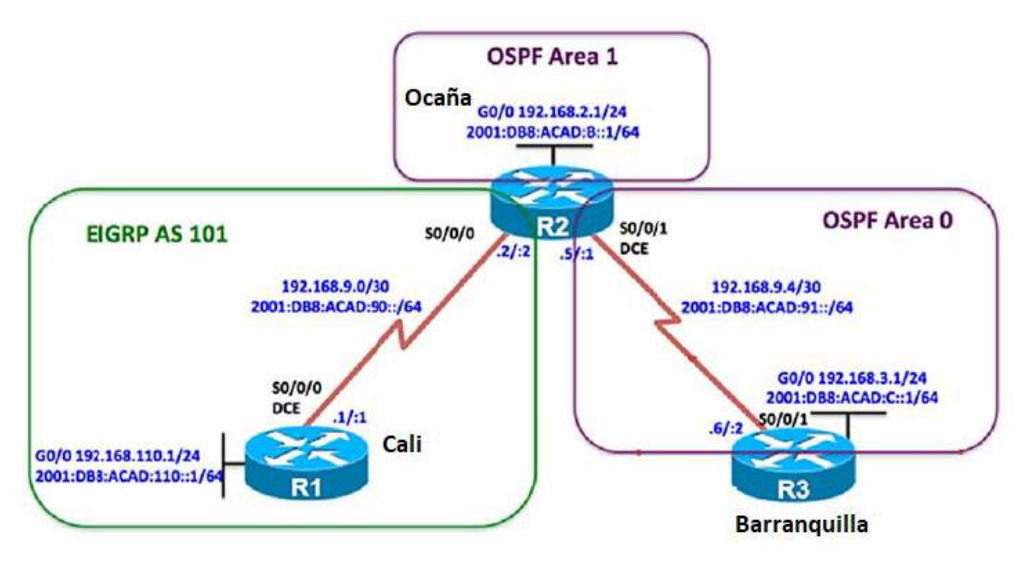

**ESCENARIO 1**

*Ilustración 1. Escenario 1*

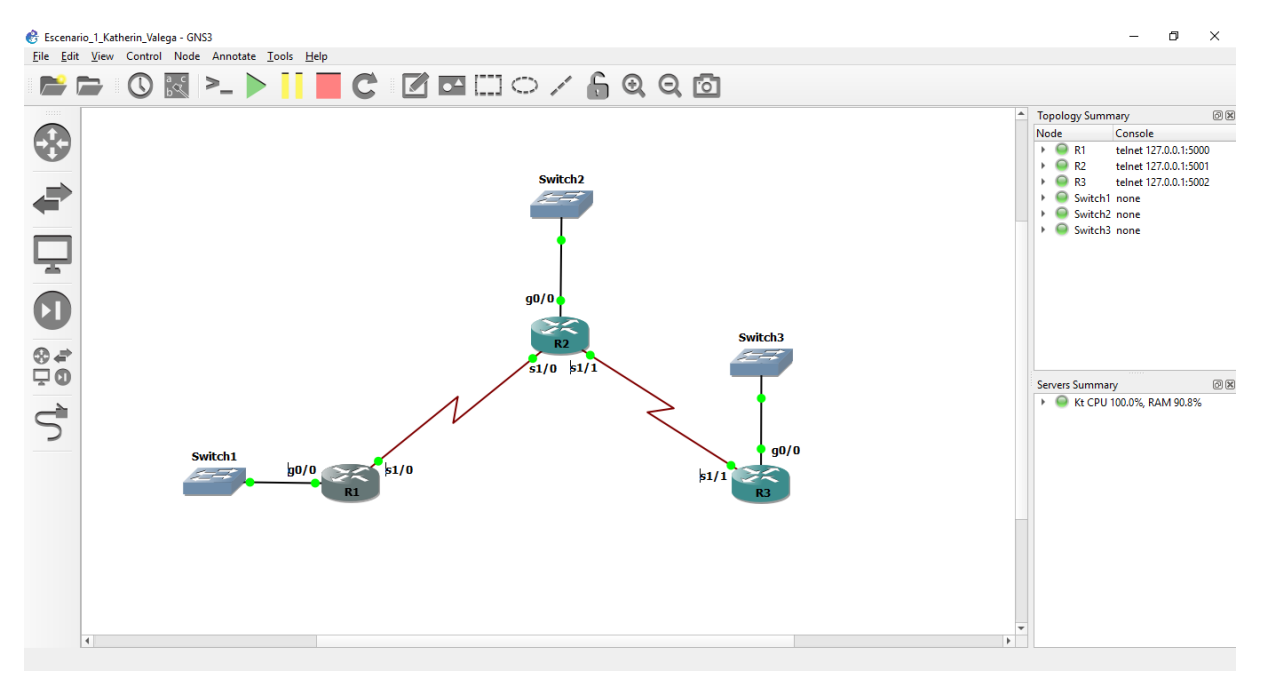

*Ilustración 2. Escenario 1*

# <span id="page-11-0"></span>**Parte 1: Configuración del escenario propuesto**

**1. Configurar las interfaces con las direcciones IPv4 e IPv6 que se muestran en la topología de red.**

# **RESPUESTA:**

Con los siguientes comandos asignamos un nombre a router y configuramos cada interfaz para que esta trabaje bajo la red que deseamos:

R1#conf term Enter configuration commands, one per line. End with CNTL/Z. R1(config)#hostname R1 R1(config)#no ip domain-lookup R1(config)#line con 0 R1(config-line)#logging synchronous R1(config-line)#exec-timeout 0 0 R1(config-line)#interface GigabitEthernet 0/0 R1(config-if)#ip address 192.168.110.1 255.255.255.0 R1(config-if)#ipv6 address FE80::1 link-local R1(config-if)#ipv6 address 2001:DB8:ACAD:110::1/64 R1(config-if)#no shutdown R1(config-if)#exit R1(config)#ipv6 unicast-routing R1(config)#interface Serial 1/0 R1(config-if)#ip address 192.168.9.1 255.255.255.252 R1(config-if)#ipv6 address FE80::1 link-local R1(config-if)#ipv6 address 2001:DB8:ACAD:90::1/64 R1(config-if)#no shutdown R1(config-if)#exit R1(config)#

R2#conf term Enter configuration commands, one per line. End with CNTL/Z. R2(config)#hostname R2 R2(config)#no ip domain-lookup R2(config)#line con 0 R2(config-line)#logging synchronous R2(config-line)#exec-timeout 0 0 R2(config-line)#interface GigabitEthernet 0/0 R2(config-if)#ip address 192.168.2.1 255.255.255.0 R2(config-if)#ipv6 address FE80::1 link-local R2(config-if)#ipv6 address 2001:DB8:ACAD:B::1/64 R2(config-if)#no shutdown R2(config-if)#exit

R2(config)#ipv6 unicast-routing R2(config)#interface Serial 1/0 R2(config-if)#ip address 192.168.9.2 255.255.255.252 R2(config-if)#ipv6 address FE80::1 link-local R2(config-if)#ipv6 address 2001:DB8:ACAD:90::2/64 R2(config-if)#no shutdown R2(config-if)#exit

R3#conf term

Enter configuration commands, one per line. End with CNTL/Z. R3(config)#hostname R3 R3(config)#no ip domain-lookup R3(config)#line con 0 R3(config-line)#logging synchronous R3(config-line)#exec-timeout 0 0 R3(config-line)#interface GigabitEthernet 0/0 R3(config-if)#ip address 192.168.3.1 255.255.255.0 R3(config-if)#ipv6 address FE80::1 link-local R3(config-if)#ipv6 address 2001:DB8:ACAD:C::1/64 R3(config-if)#no shutdown R3(config-if)#exit R3(config)#ipv6 unicast-routing R3(config)#interface Serial 1/1 R3(config-if)#ip address 192.168.9.6 255.255.255.252 R3(config-if)#ipv6 address FE80::1 link-local R3(config-if)#ipv6 address 2001:DB8:ACAD:91::2/64 R3(config-if)#no shutdown R3(config-if)#exit R3(config)#

**2. Ajustar el ancho de banda a 128 kbps sobre cada uno de los enlaces seriales ubicados en R1, R2, y R3 y ajustar la velocidad de reloj de las conexiones de DCE según sea apropiado.**

#### **RESPUESTA:**

El ancho de banda ayuda con problemas de flujo y a mejorar la comunicación entre dispositivos y lo podemos asignar de la siguiente manera:

R1(config)# R1(config)#interface Serial 1/0 R1(config-if)#bandwidth 128 R1(config-if)#clock rate 128000 R1(config-if)#exit R1(config)#

R2(config)#interface Serial 1/0 R2(config-if)#bandwidth 128 R2(config-if)#clock rate 128000 R2(config-if)#exit R2(config)#interface Serial 1/0 R2(config-if)#bandwidth 128 R2(config-if)#clock rate 128000 R2(config-if)#exit

R3(config)# R3(config)#interface Serial 1/0 R3(config-if)#bandwidth 128 R3(config-if)#exit

### **3. En R2 y R3 configurar las familias de direcciones OSPFv3 para IPv4 e IPv6. Utilice el identificador de enrutamiento 2.2.2.2 en R2 y 3.3.3.3 en R3 para ambas familias de direcciones.**

#### **RESPUESTA:**

Al aplicar el protocolo de enrutamiento OSPF es necesario asignarle un identificador y lo podemos realizar con los siguientes códigos:

R2(config)#router ospf 1 R2(config-router)#router-id 2.2.2.2 R2(config-router)#exit R2(config)#ipv6 router ospf 2 R2(config-rtr)#router-id 2.2.2.2 R2(config-rtr)#exit

R3(config)#router ospf 1 R3(config-router)#router-id 3.3.3.3 R3(config-router)#ipv6 router ospf 2 R3(config-rtr)#router-id 3.3.3.3 R3(config-rtr)#exit

**4. En R2, configurar la interfaz F0/0 en el área 1 de OSPF y la conexión serial entre R2 y R3 en OSPF área 0.**

### **RESPUESTA:**

Para este caso usamos el puerto gigabitethernet 0/0 como canal de comunicación para red OSPF con área 1:

R2(config)#interface gigabitethernet 0/0 R2(config-if)#ip ospf 1 area 1 R2(config-if)#ipv6 ospf 2 area 1 R2(config-if)#exit R2(config)#interface serial 1/1 R2(config-if)#ip ospf 1 area 0 R2(config-if)#ipv6 ospf 2 area 0 R2(config-if)#exit R2(config)#router ospf 1 R2(config-router)#network 192.168.2.0 0.0.0.255 area 1 R2(config-router)#network 192.168.9.4 0.0.0.3 area 0 R2(config-router)#exit R2(config)#

# **5. En R3, configurar la interfaz F0/0 y la conexión serial entre R2 y R3 en OSPF área 0.**

# **RESPUESTA:**

Para este caso usamos el puerto gigabitethernet 0/0 como canal de comunicación para red OSPF con área 0:

R3(config)#interface gigabitethernet 0/0 R3(config-if)#ip ospf 1 area 0 R3(config-if)#ipv6 ospf 2 area 0 R3(config-if)#exit R3(config)#interface serial 1/1 R3(config-if)#ip ospf 1 area 0 R3(config-if)#ipv6 ospf 2 area 0 R3(config-if)#exit R3(config)#router ospf 1 R3(config-router)#network 192.168.9.4 0.0.0.3 area 0 R3(config-router)#network 192.168.3.0 0.0.0.255 area 0 R3(config-router)#exit

#### **6. Configurar el área 1 como un área totalmente Stubby.**

### **RESPUESTA:**

Con la siguiente configuración buscamos no aceptar AS externos solo lo que provenga de la ruta por defecto configurada:

R2(config)#router ospf 1 R2(config-router)#area 1 stub no-summary R2(config-router)#area 1 nssa R2(config-router)#exit R2(config)#

R3(config)#router ospf 1 R3(config-router)#area 1 nssa R3(config-router)#exit

# **7. Propagar rutas por defecto de IPv4 y IPv6 en R3 al interior del dominio OSPFv3. Nota: Es importante tener en cuenta que una ruta por defecto es diferente a la definición de rutas estáticas.**

# **RESPUESTA:**

Para la correcta aplicación de Totally Stubby Area es necesario crear las rutas por defecto y lo hacemos con los siguientes códigos:

R3(config)#router ospf 1 R3(config-router)#log-adjacency-changes R3(config-router)#exit R3(config)#ipv6 router ospf 1 R3(config-rtr)#log-adjacency-changes R3(config-rtr)#exit

**8. Realizar la configuración del protocolo EIGRP para IPv4 como IPv6. Configurar la interfaz F0/0 de R1 y la conexión entre R1 y R2 para EIGRP con el sistema autónomo 101. Asegúrese de que el resumen automático está desactivado.**

#### **RESPUESTA:**

Aplicamos las siguientes configuraciones para poner en funcionamiento el protocolo EIGRP correspondiente al router R1 y en R2:

R1(config)#router eigrp 101 R1(config-router)#passive-interface gigabitEthernet 0/0 R1(config-router)#network 192.168.9.0 0.0.0.3 R1(config-router)#no auto-summary R1(config-router)#exit R1(config)#ipv6 router eigrp 101 R1(config-rtr)#eigrp router-id 1.1.1.1 R1(config-rtr)#no shutdown R1(config-rtr)#passive-interface gigabitEthernet 0/0 R1(config-rtr)#passive-interface serial 1/0 R1(config-rtr)#exit R2(config)#router eigrp 101 R2(config-router)#eigrp router-id 2.2.2.2 R2(config-router)#redistribute ospf 1 R2(config-router)#redistribute connected R2(config-router)#network 192.168.9.0 0.0.0.3 R2(config-router)#no auto-summary R2(config-router)#exit R2(config)# R2(config)#ipv6 router eigrp 101 R2(config-rtr)#eigrp router-id 2.2.2.2 R2(config-rtr)#no shutdown R2(config-rtr)#passive-interface GigabitEthernet 0/0 R2(config-rtr)#passive-interface Serial 1/1 R2(config-rtr)#redistribute ospf 1 R2(config-rtr)#redistribute connected R2(config-rtr)#exit

#### R2(config)#

# **9. Configurar las interfaces pasivas para EIGRP según sea apropiado.**

#### **RESPUESTA:**

Para este diseño de red es recomendable asignar las interfaces gigabitEthernet como pasivas y lo realizamos con la siguiente configuración:

R1(config)#router eigrp 101 R1(config-router)#passive-interface gigabitEthernet 0/0 R1(config-router)#exit

R2(config)#router eigrp 101 R2(config-router)#passive-interface gigabitEthernet 0/0 R2(config-router)#exit R2(config)#router eigrp 101 R2(config-router)#passive-interface GigabitEthernet 0/0 R2(config-router)#passive-interface Serial 1/1 R2(config-router)#redistribute ospf 1 R2(config-router)#redistribute connected R2(config-router)#exit R2(config)#

## **10. En R2, configurar la redistribución mutua entre OSPF y EIGRP para IPv4 e IPv6. Asignar métricas apropiadas cuando sea necesario.**

# **RESPUESTA:**

Para finalizar es necesario crear una comunicación entre los dos diferente protocolos para poder transitar datos de un extremo a otro, para ello debemos aplicar la siguiente configuración:

R2(config)#router ospf 1 R2(config-router)#router-id 2.2.2.2 R2(config-router)#log-adjacency-changes R2(config-router)#area 1 stub no-summary R2(config-router)#redistribute eigrp 101 subnets R2(config-router)#exit R2(config)#ipv6 router ospf 1 R2(config-rtr)#router-id 2.2.2.2 R2(config-rtr)#log-adjacency-changes R2(config-rtr)#area 1 stub no-summar R2(config-rtr)#redistribute eigrp 101 R2(config-rtr)#redistribute connected R2(config-rtr)#exit R2(config)#router eigrp 101 R2(config-router)#eigrp router-id 2.2.2.2 R2(config-router)#redistribute ospf 1 R2(config-router)#redistribute connected R2(config-router)#passive-interface gigabitEthernet 0/0 R2(config-router)#exit R2(config)#ipv6 router eigrp 101 R2(config-rtr)#eigrp router-id 2.2.2.2 R2(config-rtr)#no shutdown R2(config-rtr)#passive-interface gigabitEthernet 0/0 R2(config-rtr)#passive-interface serial 1/1 R2(config-rtr)#redistribute ospf 1

R2(config-rtr)#redistribute connected R2(config-rtr)#exit R2(config)#

# **11. En R2, de hacer publicidad de la ruta 192.168.3.0/24 a R1 mediante una lista de distribución y ACL.**

### **RESPUESTA:**

Finalmente permitimos la lista de acceso asignada a red solicitada:

R2(config)# R2(config)#access-list 1 permit 192.168.3.0 255.255.255.0 R2(config)#end R2#

<span id="page-19-0"></span>**Parte 2: Verificar conectividad de red y control de la trayectoria.**

**a. Registrar las tablas de enrutamiento en cada uno de los routers, acorde con los parámetros de configuración establecidos en el escenario propuesto.**

**RESPUESTA:**

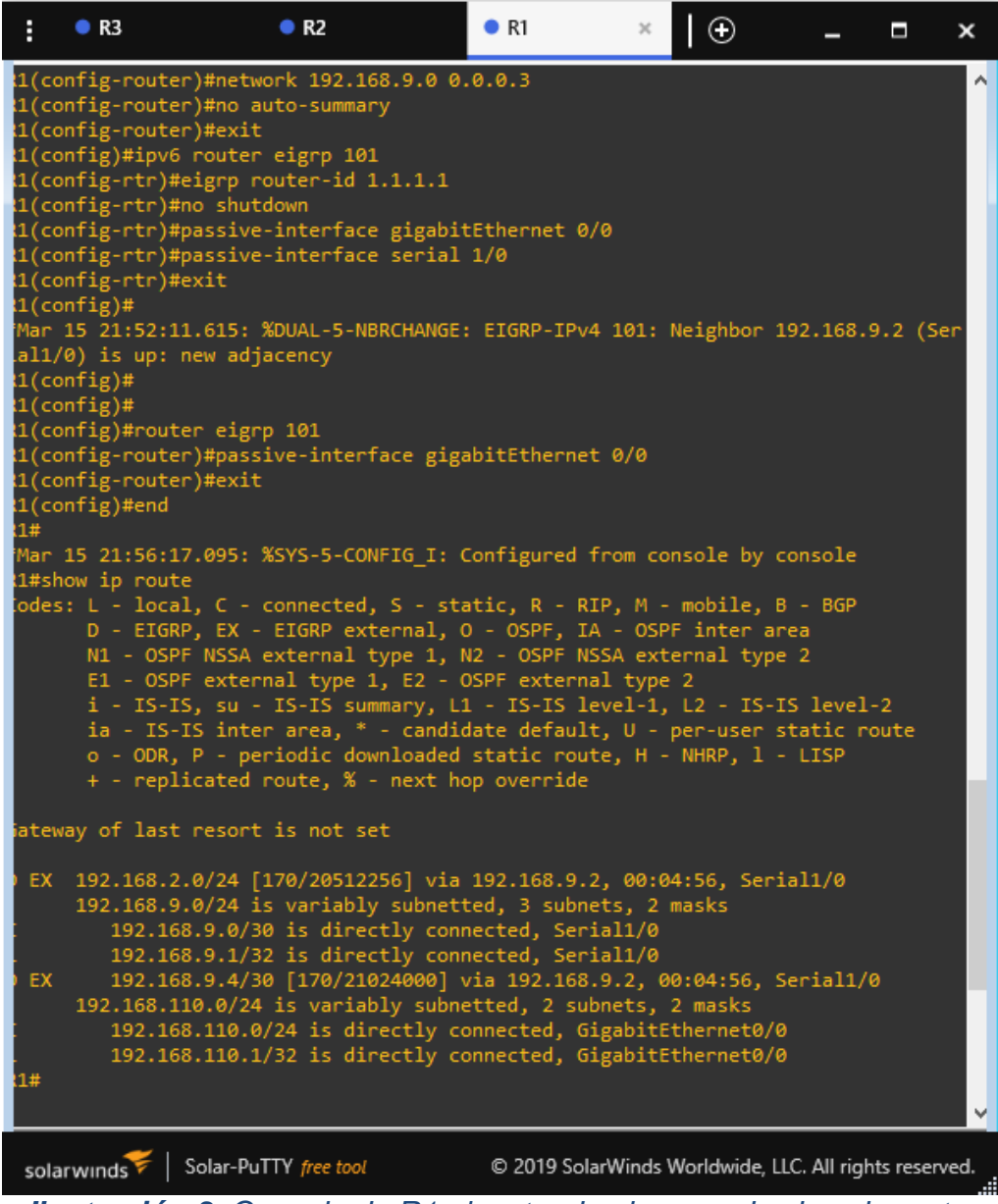

*Ilustración 3. Consola de R1 ejecutando el comando show ip route.* (Creado por: Autoría propia)

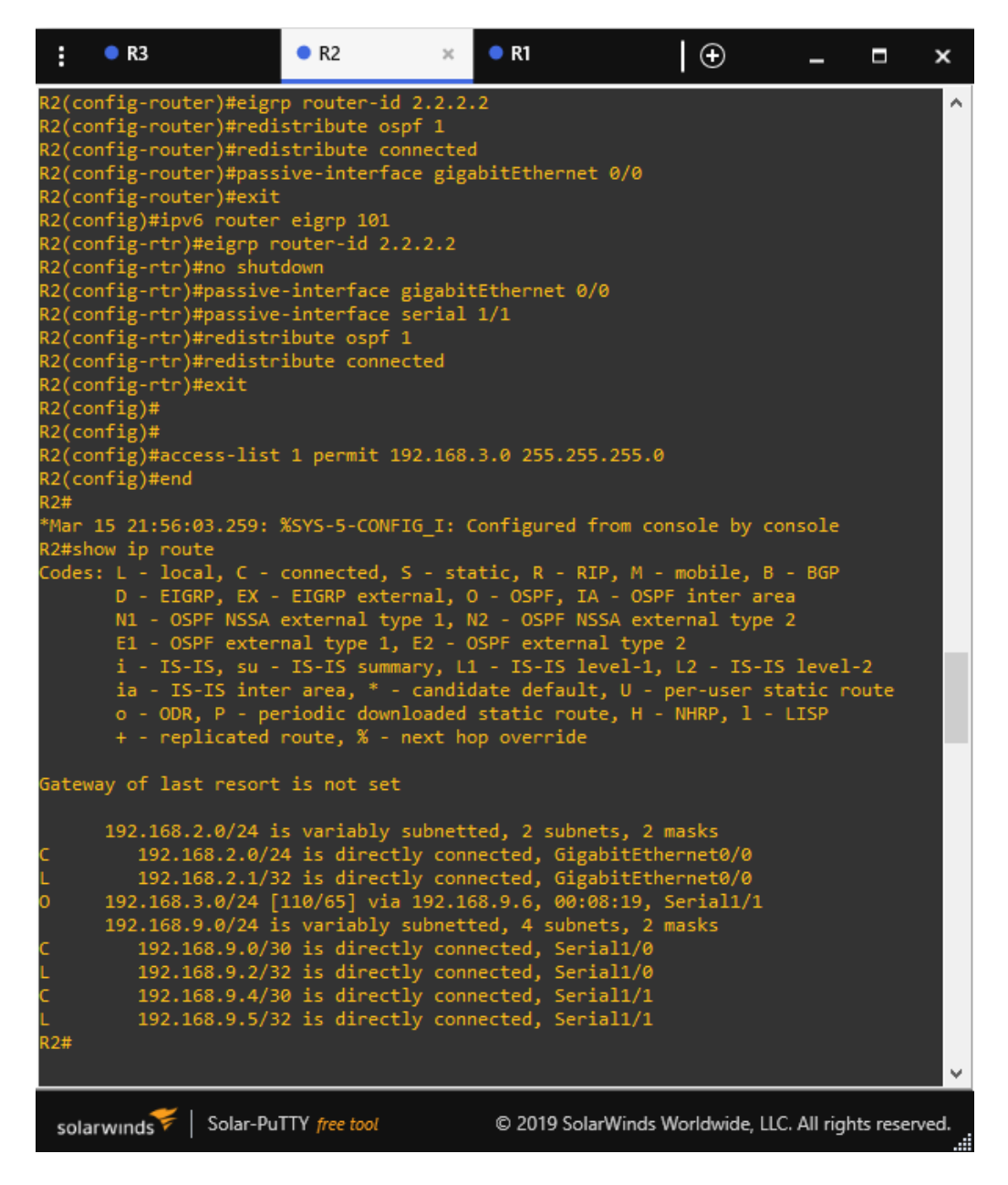

*Ilustración 4. Consola de R2 ejecutando el comando show ip route.* (Creado por: Autoría propia)

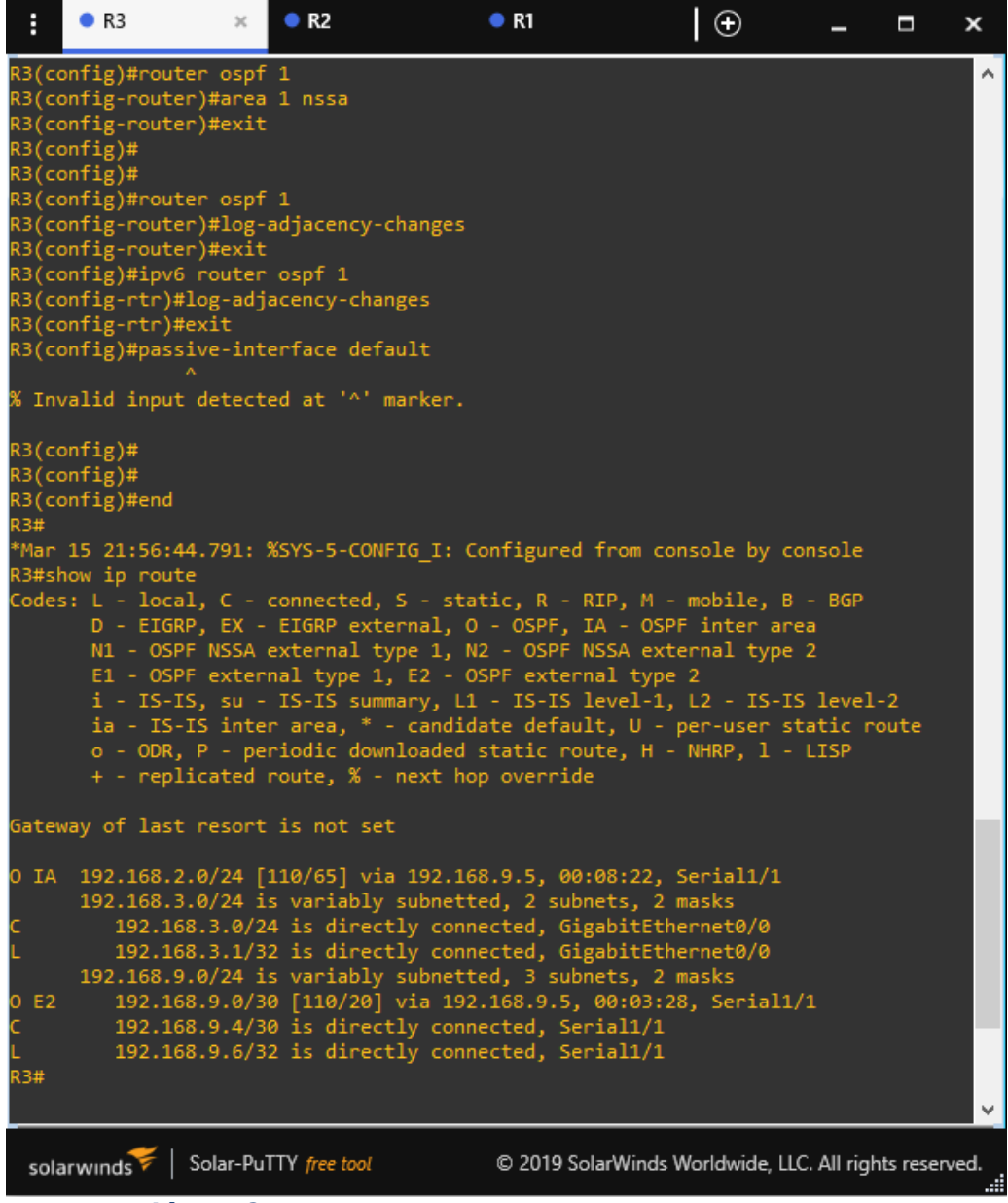

*Ilustración 5. Consola de R3 ejecutando el comando show ip route.*

**b. Verificar comunicación entre routers mediante el comando ping y traceroute.**

**RESPUESTA:**

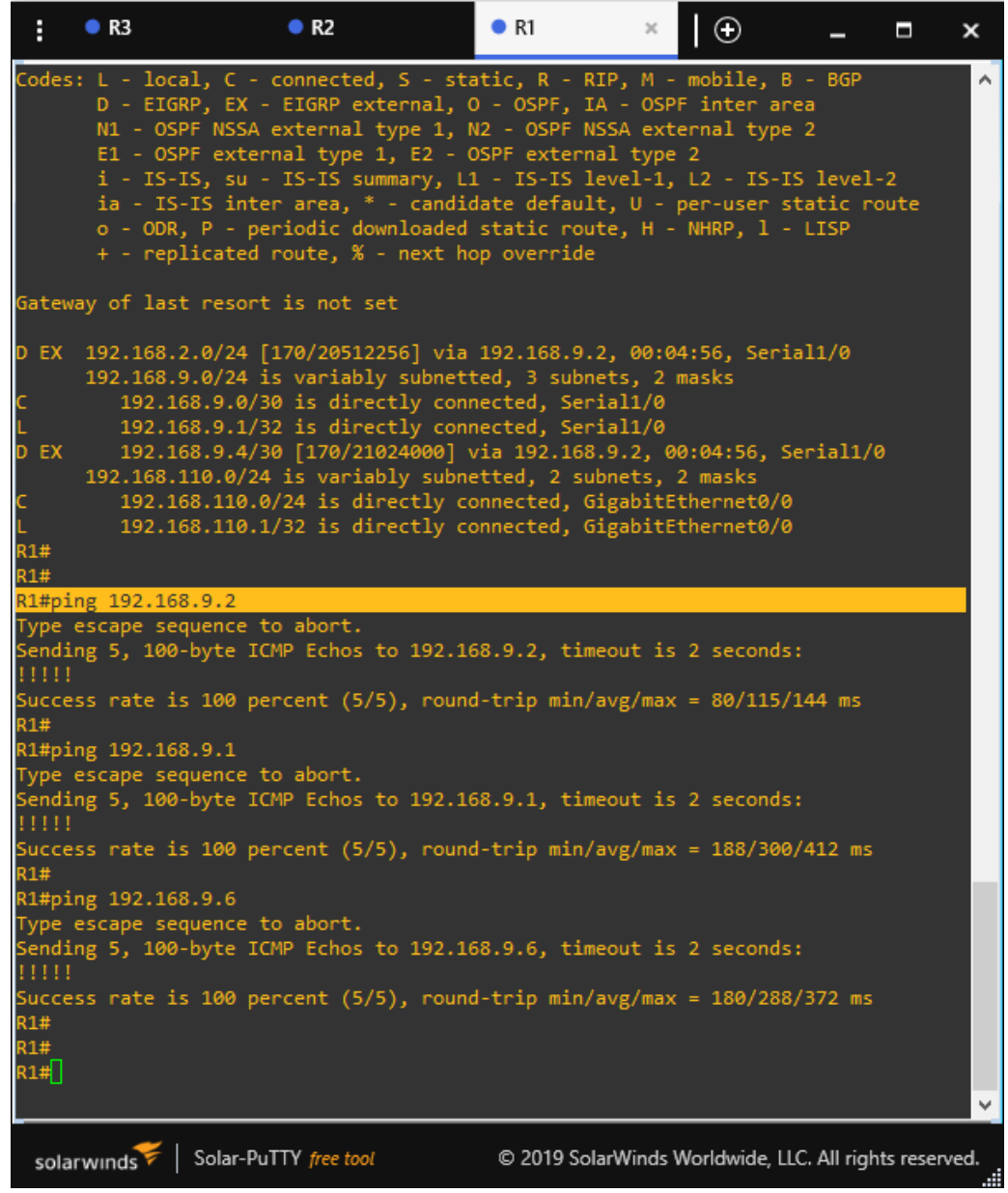

*Ilustración 6. Consola de R1 enviando un ping para comprobar comunicación exitosa.*

```
R3R<sub>2</sub>\bullet R1
 ŧ
                           \mathbf{x}\circΞ
                                                                                                                     \mathsf{x}\overline{\phantom{0}}6 Invalid input detected at '^' marker.
                                                                                                                       \lambdaR3(config)#
R3(config)#
R3(config)#end
R3#
Mar 15 21:56:44.791: %SYS-5-CONFIG I: Configured from console by console
R3#show ip route
Codes: L - local, C - connected, S - static, R - RIP, M - mobile, B - BGP
        D - EIGRP, EX - EIGRP external, O - OSPF, IA - OSPF inter area<br>N1 - OSPF NSSA external type 1, N2 - OSPF NSSA external type 2<br>E1 - OSPF external type 1, E2 - OSPF external type 2<br>i - IS-IS, su - IS-IS summary, L1 - IS-IS l
         o - ODR, P - periodic downloaded static route, H - NHRP, 1 - LISP
         + - replicated route, % - next hop override
Gateway of last resort is not set
 IA 192.168.2.0/24 [110/65] via 192.168.9.5, 00:08:22, Serial1/1
        192.168.3.0/24 is variably subnetted, 2 subnets, 2 masks
            192.168.3.0/24 is directly connected, GigabitEthernet0/0
       192.168.3.1/32 is directly connected, digabittimentely/0<br>192.168.9.0/24 is variably subnetted, digabittiment0/0<br>192.168.9.0/24 is variably subnetted, 3 subnets, 2 masks<br>192.168.9.0/30 [110/20] via 192.168.9.5, 00:03:28, Se
 E2R3#
R3#ping 192.168.9<mark>.5</mark>
Type escape sequence to abort.<br>Sending 5, 100-byte ICMP Echos to 192.168.9.5, timeout is 2 seconds:
11111Success rate is 100 percent (5/5), round-trip min/avg/max = 32/96/128 ms
R3#R3#ping 192.168.9.1
Type escape sequence to abort.<br>Sending 5, 100-byte ICMP Echos to 192.168.9.1, timeout is 2 seconds:
999
Success rate is 100 percent (5/5), round-trip min/avg/max = 264/404/624 ms
R3#
R3#<mark>1</mark>
 solarwinds
                  Solar-PuTTY free tool
                                                           © 2019 SolarWinds Worldwide, LLC. All rights reserved.
```
*Ilustración 7. Consola de R3 enviando un ping para comprobar comunicación exitosa.*

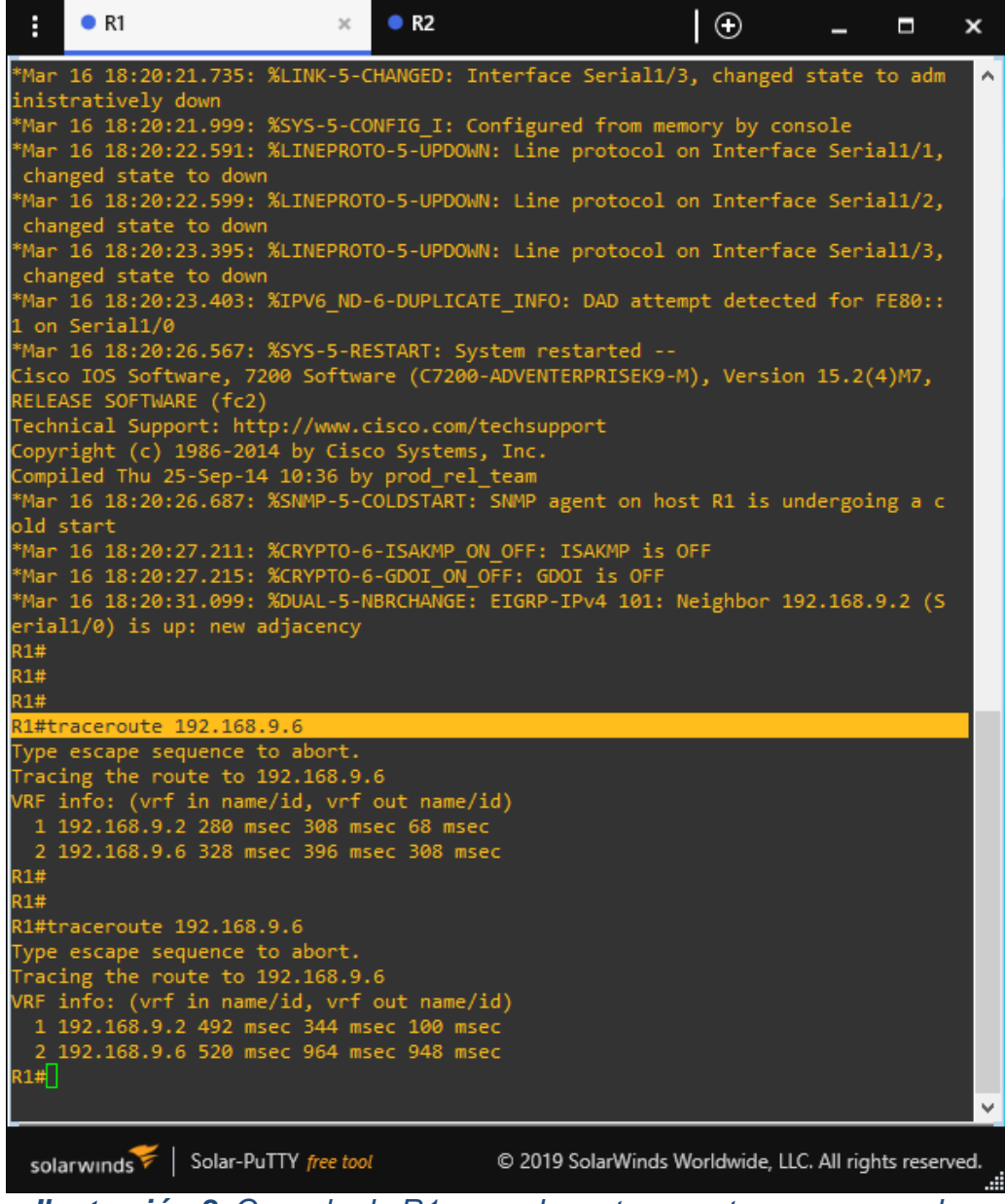

*Ilustración 8. Consola de R1 creando un traceroute para comprobar comunicación exitosa de extremo a extremo.*

**c. Verificar que las rutas filtradas no están presentes en las tablas de enrutamiento de los routers correctas.**

# **RESPUESTA:**

| R3<br>H                                    |                                                                                                    | $\bullet$ R2 | $\times$ | $\bullet$ R1 |                                                        | $\Box$ | п | × |
|--------------------------------------------|----------------------------------------------------------------------------------------------------|--------------|----------|--------------|--------------------------------------------------------|--------|---|---|
| R2#<br>R2#ping 192.168.9.1                 | 192.168.2.0/24 is directly connected, GigabitEthernet0/0<br>192.168.2.1/32 is directly connected, GigabitEthernet0/0<br>192.168.3.0/24 [110/65] via 192.168.9.6, 00:08:19, Serial1/1<br>192.168.9.0/24 is variably subnetted, 4 subnets, 2 masks<br>192.168.9.0/30 is directly connected, Serial1/0<br>192.168.9.2/32 is directly connected, Serial1/0<br>192.168.9.4/30 is directly connected, Serial1/1<br>192.168.9.5/32 is directly connected, Serial1/1 |              |          |              |                                                        |        |   | Α |
| !!!!!                                      | Type escape sequence to abort.<br>Sending 5, 100-byte ICMP Echos to 192.168.9.1, timeout is 2 seconds:                                                                                                    |              |          |              |                                                        |        |   |   |
| R2#<br>R2#ping 192.168.9.6                 | Success rate is 100 percent (5/5), round-trip min/avg/max = 204/258/308 ms<br>Type escape sequence to abort.<br>Sending 5, 100-byte ICMP Echos to 192.168.9.6, timeout is 2 seconds:                                                                                                    |              |          |              |                                                        |        |   |   |
| !!!!!<br>R2#<br>R2#<br>R2#ping 192.168.3.0 | Success rate is 100 percent (5/5), round-trip min/avg/max = 24/133/264 ms                                                                                                    |              |          |              |                                                        |        |   |   |
| !!!!!                                      | Type escape sequence to abort.<br>Sending 5, 100-byte ICMP Echos to 192.168.3.0, timeout is 2 seconds:                                                                                                    |              |          |              |                                                        |        |   |   |
| R2#ping 192.168.3.1<br>!!!!!               | Success rate is 100 percent (5/5), round-trip min/avg/max = 80/138/180 ms<br>Type escape sequence to abort.<br>Sending 5, 100-byte ICMP Echos to 192.168.3.1, timeout is 2 seconds:                                                                                                    |              |          |              |                                                        |        |   |   |
| <b>R2#</b><br>R2#<br>R2#                   | Success rate is 100 percent (5/5), round-trip min/avg/max = 96/138/184 ms                                                                                                    |              |          |              |                                                        |        |   |   |
| R2#                                        | R2#ping 192.168.10.1<br>Type escape sequence to abort.<br>Sending 5, 100-byte ICMP Echos to 192.168.10.1, timeout is 2 seconds:<br>Success rate is 0 percent (0/5)                                                                                                    |              |          |              |                                                        |        |   |   |
|                                            | solarwinds Solar-PuTTY free tool                                                                                                    |              |          |              | © 2019 SolarWinds Worldwide, LLC. All rights reserved. |        |   |   |

*Ilustración 9. Consola de R2 probando rutas no filtradas por medio del comando Ping.*

# <span id="page-26-0"></span>Desarrollo del trabajo

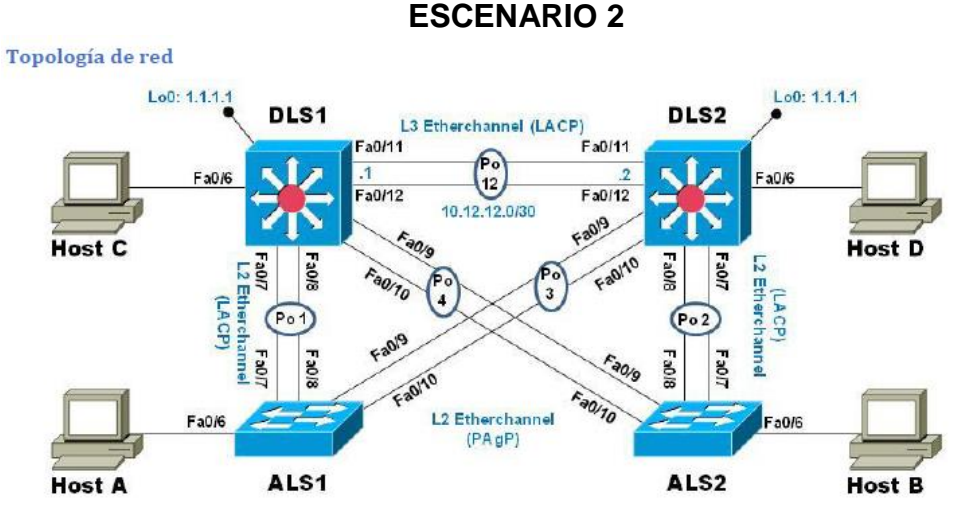

*Ilustración 10. Escenario 2*

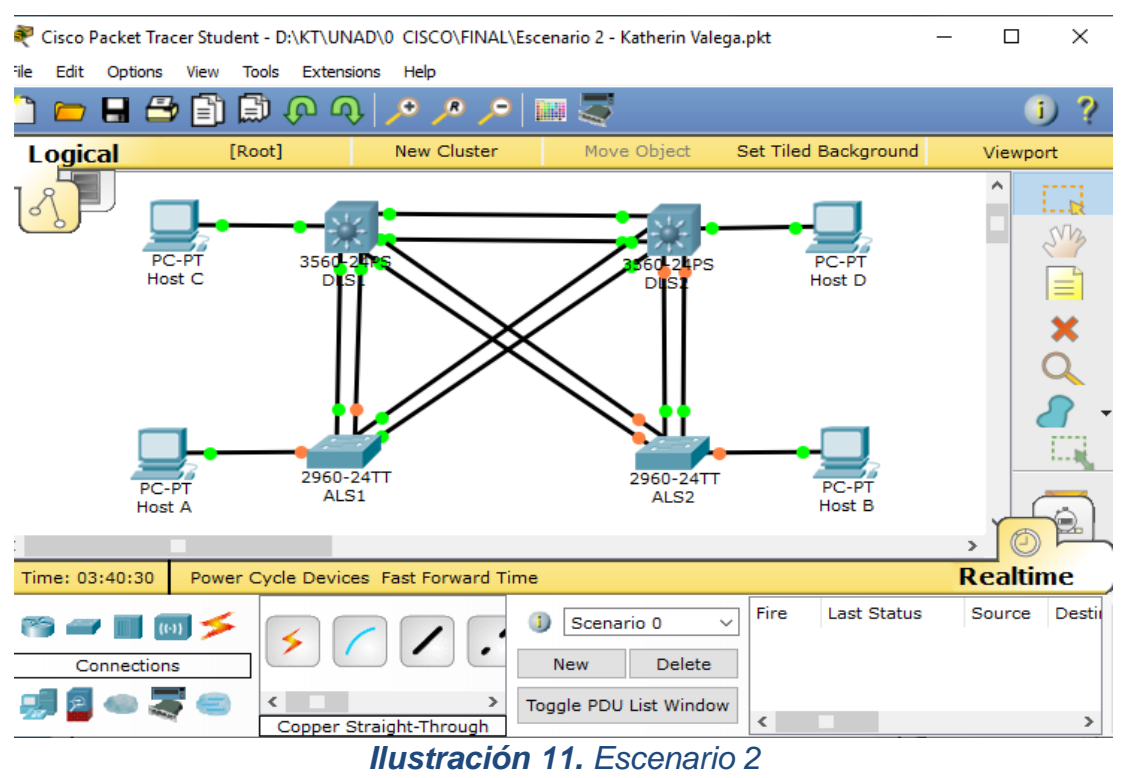

## <span id="page-27-0"></span>**Parte 1: Configuración del escenario propuesto**

#### **a. Apagar todas las interfaces en cada switch.**

#### **RESPUESTA:**

ALS1

enable configure terminal interface fastEthernet 0/7 shutdown interface fastEthernet 0/8 shutdown interface fastEthernet 0/9 shutdown interface fastEthernet 0/10 shutdown

#### ALS2

enable configure terminal interface fastEthernet 0/7 shutdown interface fastEthernet 0/8 shutdown interface fastEthernet 0/9 shutdown interface fastEthernet 0/10 shutdown

# DLS1

enable configure terminal interface fastEthernet 0/7 shutdown interface fastEthernet 0/8 shutdown interface fastEthernet 0/9 shutdown interface fastEthernet 0/10 shutdown interface fastEthernet 0/11 shutdown interface fastEthernet 0/12 shutdown

## DLS2

enable configure terminal interface fastEthernet 0/7 shutdown interface fastEthernet 0/8 shutdown interface fastEthernet 0/9 shutdown interface fastEthernet 0/10 shutdown interface fastEthernet 0/11 shutdown interface fastEthernet 0/12 shutdown

# **b. Asignar un nombre a cada switch acorde al escenario establecido.**

# **RESPUESTA:**

ALS1

hostname ALS1 ip domain-name CCNP.NET no ip domain lookup interface range f0/1-24 shutdown exit vtp mode transparent line con 0 no exec-timeout logging synchronous exit end ALS2

hostname ALS2 ip domain-name CCNP.NET no ip domain lookup interface range f0/1-24 shutdown exit vtp mode transparent line con 0 no exec-timeout logging synchronous exit end

# DLS1

hostname DLS1 ip domain-name CCNP.NET no ip domain lookup interface range f0/1-24 shutdown exit vtp mode transparent line con 0 no exec-timeout logging synchronous exit end

## DLS2

hostname DLS1 ip domain-name CCNP.NET no ip domain lookup interface range f0/1-24 shutdown exit vtp mode transparent line con 0 no exec-timeout logging synchronous exit

### **c. Configurar los puertos troncales y Port-channels tal como se muestra en el diagrama.**

1) La conexión entre DLS1 y DLS2 será un EtherChannel capa-3 utilizando LACP. Para DLS1 se utilizará la dirección IP 10.12.12.1/30 y para DLS2 utilizará 10.12.12.2/30.

# DLS1

interface range fastEthernet 0/6-12 no switchport mode access switchport mode trunk switchport trunk native vlan 99 channel-group 2 mode active end conf t interface port-channel 2 no switchport ip address 10.12.12.1 255.255.255.252 end

# DLS2

interface range fastEthernet 0/6-12 no switchport mode access switchport mode trunk switchport trunk native vlan 99 channel-group 2 mode active end conf t interface port-channel 2 no switchport ip address 10.12.12.2 255.255.255.252 end

2) Los Port-channels en las interfaces Fa0/7 y Fa0/8 utilizarán LACP.

DLS1

interface range fastEthernet 0/7-8 no switchport mode access switchport mode trunk switchport trunk native vlan 99

channel-group 2 mode active

DLS2

interface range fastEthernet 0/7-8 no switchport mode access switchport mode trunk switchport trunk native vlan 99 channel-group 2 mode active end

3) Los Port-channels en las interfaces F0/9 y fa0/10 utilizará PAgP.

DLS1

interface range fastethernet 0/9–10 switchport mode access switchport access vlan 5 channel-group 3 mode desirable end

DLS2

interface range fastethernet 0/9–10 switchport mode access switchport access vlan 5 channel-group 3 mode desirable end

4) Todos los puertos troncales serán asignados a la VLAN 800 como la VLAN nativa.

DLS1

interface range fastEthernet 0/7-12 switchport mode trunk switchport trunk encapsulation dot1q switchport trunk native vlan 800

DLS2

interface range fastEthernet 0/7-12 switchport mode trunk

switchport trunk encapsulation dot1q switchport trunk native vlan 800

# **d. Configurar DLS1, ALS1, y ALS2 para utilizar VTP versión 3**

1) Utilizar el nombre de dominio UNAD con la contraseña cisco123

#### ALS1

vtp version 1 vtp mode client vtp password cisco123 end

#### ALS2

vtp version 1 vtp mode client vtp password cisco123 end

2) Configurar DLS1 como servidor principal para las VLAN.

DLS1

vtp domain UNAD vtp version 1 vtp mode server vtp password cisco123 end

3) Configurar ALS1 y ALS2 como clientes VTP.

ALS1

vtp mode client

#### ALS2

vtp mode client

# **e. Configurar en el servidor principal las siguientes VLAN:**

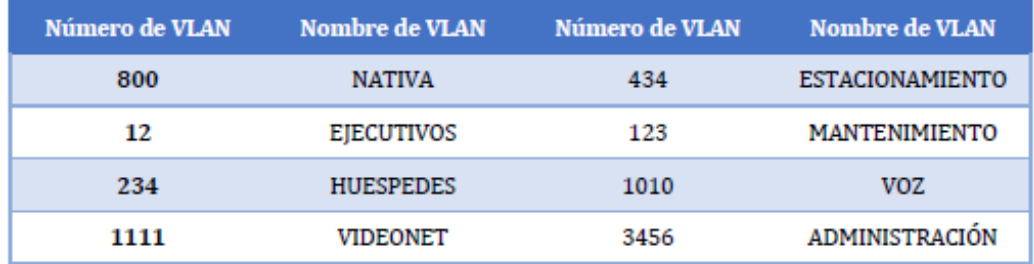

**Tabla 1.** Número y nombre de VLAN

# DLS<sub>1</sub>

vlan 800 name NATIVA exit vlan 12 name EJECUTIVOS exit vlan 234 name HUESPEDES exit vlan 1111 name VIDEONET exit vlan 434 name ESTACIONAMIENTO exit vlan 123 name MANTENIMIENTO exit vlan 1010 name VOZ exit vlan 3456 name ADMINISTRACIÓN exit

# **f. En DLS1, suspender la VLAN 434.**

# DLS1 vlan 434 state suspend

## **g. Configurar DLS2 en modo VTP transparente VTP utilizando VTP versión 2, y configurar en DLS2 las mismas VLAN que en DLS1.**

DLS2

vtp domain UNAD vtp version 2 vtp mode transparent vtp password cisco123

# **h. Suspender VLAN 434 en DLS2.**

DLS<sub>2</sub>

vlan 434 state suspend

**i. En DLS2, crear VLAN 567 con el nombre de CONTABILIDAD. La VLAN de CONTABILIDAD no podrá estar disponible en cualquier otro Switch de la red.**

DLS<sub>2</sub>

vlan 567 name CONTABILIDAD exit

**j. Configurar DLS1 como Spanning tree root para las VLAN 1, 12, 434, 800, 1010, 1111 y 3456 y como raíz secundaria para las VLAN 123 y 234.** 

DLS<sub>1</sub>

spanning-tree vlan 1 root primary spanning-tree vlan 12 root primary spanning-tree vlan 434 root primary spanning-tree vlan 800 root primary spanning-tree vlan 1010 root primary spanning-tree vlan 1111 root primary spanning-tree vlan 3456 root primary spanning-tree vlan 123 root secondary spanning-tree vlan 234 root secondary

### **k. Configurar DLS2 como Spanning tree root para las VLAN 123 y 234 y como una raíz secundaria para las VLAN 12, 434, 800, 1010, 1111 y 3456.**

DLS<sub>1</sub>

spanning-tree vlan 123 root primary spanning-tree vlan 234 root primary spanning-tree vlan 12 root secondary spanning-tree vlan 434 root secondary spanning-tree vlan 800 root secondary spanning-tree vlan 1010 root secondary spanning-tree vlan 1111 root secondary spanning-tree vlan 3456 root secondary

**l. Configurar todos los puertos como troncales de tal forma que solamente las VLAN que se han creado se les permitirá circular a través de éstos puertos.** 

DLS1

interface range f0/7-12 switchport trunk allowed vlan all

# **m.Configurar las siguientes interfaces como puertos de acceso, asignados a las VLAN de la siguiente manera:**

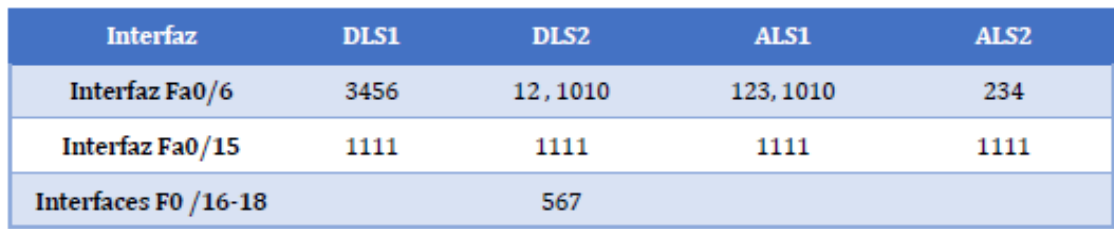

Tabla 2. Asignación de VLAN a los puertos de acceso.

# DI S<sub>1</sub>

interface fastethernet0/6 switchport mode access switchport access vlan 3456 no shutdown interface fastethernet0/15

switchport mode access switchport access vlan 1111 no shutdown exit

#### DLS2

interface fastethernet0/6 switchport mode access switchport access vlan 12 no shutdown interface fastethernet0/15 switchport mode access switchport access vlan 1111 no shutdown interface range fastethernet0/16-18 switchport mode access switchport access vlan 567 no shutdown exit

# ALS1

interface fastethernet0/6 switchport mode access switchport access vlan 123 no shutdown interface fastethernet0/15 switchport mode access switchport access vlan 1111 no shutdown exit

## ALS<sub>2</sub>

interface fastethernet0/6 switchport mode access switchport access vlan 234 no shutdown interface fastethernet0/15 switchport mode access switchport access vlan 1111 no shutdown

<span id="page-37-0"></span>**Part 2: conectividad de red de prueba y las opciones configuradas.**

**a. Verificar la existencia de las VLAN correctas en todos los switches y la asignación de puertos troncales y de acceso**

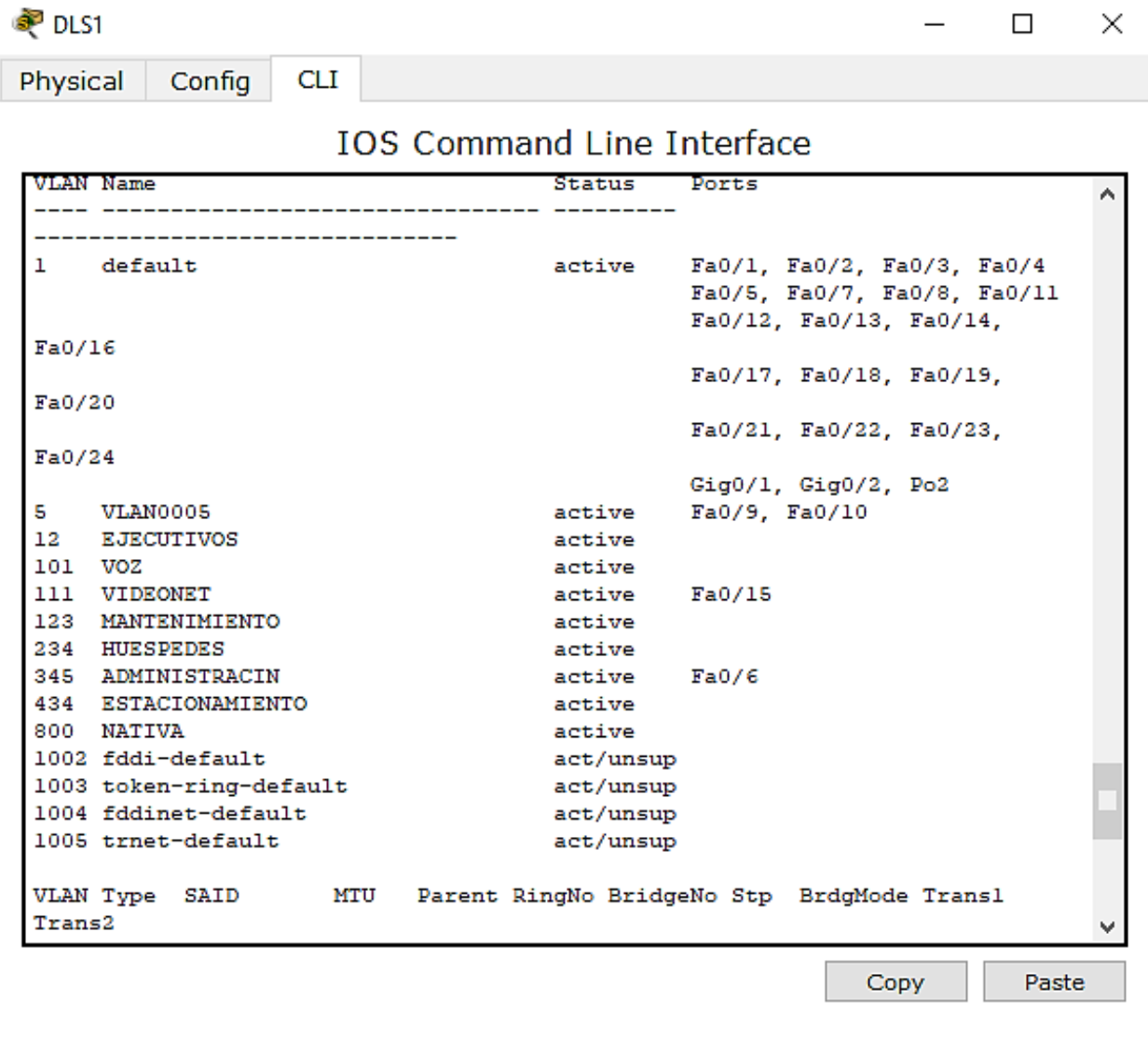

*Ilustración 12. Verificando las vlan existentes en DLS1 por medio de comando show vlan.*

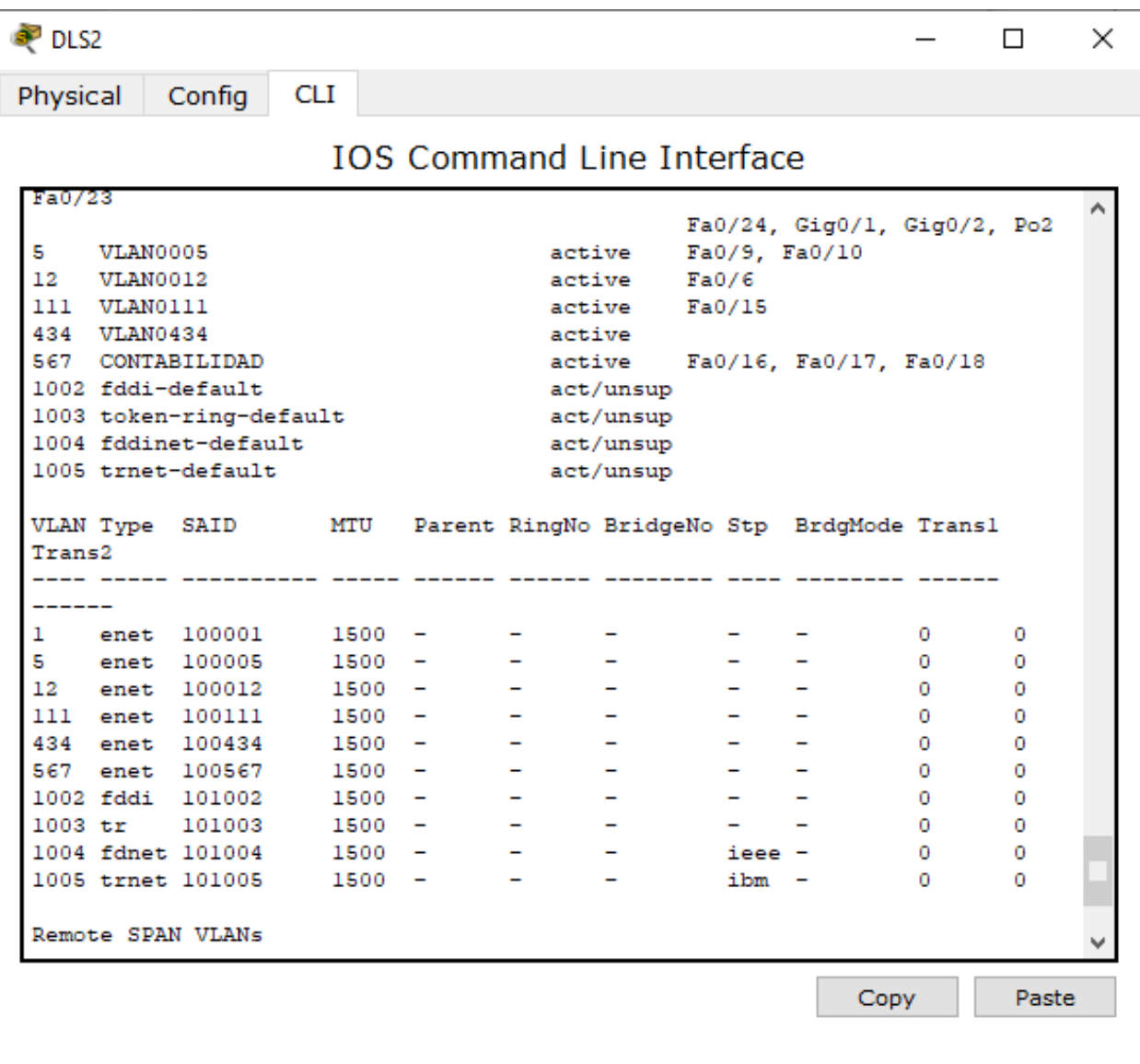

*Ilustración 13. Verificando las vlan existentes en DLS2 por medio de comando show vlan.*

(Creado por: Autoría propia)

# **b. Verificar que el EtherChannel entre DLS1 y ALS1 está configurado correctamente**

```
≹ DLS1
                                                                   \Box×
                  CLI
          Config
Physical
                     IOS Command Line Interface
DLS1#show interfaces etherchannel
FastEthernet0/6:
Port state
            = 1Channel group = 2Mode = ActiveGechange = -Port-channel = Po2GC = -Pseudo port-channel = Po2
Port index
             = 0Load = 0x00Protocol = LACPFlags: S - Device is sending Slow LACPDUs F - Device is sending fast
LACPDUS
        A - Device is in active mode.
                                         P - Device is in passive mode.
Local information:
                                                        Port
                          LACP port
                                       Admin
                                                 Oper
                                                                   Port
Port
         Flags State
                          Priority
                                                 Key
                                                        Number
                                       Key
State
Fa0/6SA
                 down
                          32768
                                        0x00x00x6Age of the port in the current state: 13245d:03h:14m:35s
FastEthernet0/7:
Port state = 0Channel group = 2Mode = ActiveGechange = -Port-channel = Po2GC = = -Pseudo port-channel = Po2
Port index
            = 0Load = 0x00Protocol = LACPFlags: S - Device is sending Slow LACPDUs F - Device is sending fast
LACPDUs
        A - Device is in active mode.
                                          P - Device is in passive mode.
Local information:
                          LACP port
                                       Admin
                                                 Oper
                                                        Port
                                                                   Port
                          Priority
                                       Key
Port
         Flags State
                                                 Key
                                                        Number
State
Fa0/732768
                                        0x00x00x7SA
                 down
Age of the port in the current state: 13245d:03h:14m:35s
FastEthernet0/8:
Port state = 0Copy
                                                                    Paste
```
*Ilustración 14. Ejecutar el comando show interfaces etherchannel.* (Creado por: Autoría propia)

**c. Verificar la configuración de Spanning tree entre DLS1 o DLS2 para cada VLAN.**

```
DLS1
                                                                  \Box×
          Config CLI
Physical
                     IOS Command Line Interface
DLS1#show spanning-tree
                                                                        Ä
VLAN0001
  Spanning tree enabled protocol ieee
           Priority 24577
  Root ID
                       0006.2A37.EE8B
            Address
            This bridge is the root
            Hello Time 2 sec Max Age 20 sec Forward Delay 15 sec
 Bridge ID Priority 24577 (priority 24576 sys-id-ext 1)
            Address
                      0006.2A37.EE8B
            Hello Time 2 sec Max Age 20 sec Forward Delay 15 sec
            Aging Time 20
                Role Sts Cost
 Interface
                                Prio.Nbr Type
        --------- ---- --- ---
                           --------
   -------------------------------
                                128.7
 Fa0/7Desg FWD 19
                                         P2pDesg FWD 19
                                128.8 P2p
 Fa0/8Fa0/9Desg FWD 19
                                128.9 P<sub>2p</sub>
Fa0/10Desg FWD 19
                                128.10 P2p
 VLAN0005
  Spanning tree enabled protocol ieee
  Root ID
            Priority 32773<br>Address 0006.2A37.EE8B
            This bridge is the root
            Hello Time 2 sec Max Age 20 sec Forward Delay 15 sec
  Bridge ID Priority 32773 (priority 32768 sys-id-ext 5)
                      0006.2A37.EE8B
            Address
            Hello Time 2 sec Max Age 20 sec Forward Delay 15 sec
            Aging Time 20
 Interface
                Role Sts Cost
                                Prio.Nbr Type
  ---------------------------------
 Fa0/9Desg FWD 19
                                128.9 P<sub>2</sub>p
 Fa0/10Desg FWD 19
                                128.10 P2p
 VLAN0012
   Spanning tree enabled protocol iees
                                                        Copy
                                                                   Paste
```
*Ilustración 15. Ejecutar el comando show interfaces etherchannel.* (Creado por: Autoría propia)

# **CONCLUSIONES**

<span id="page-41-0"></span>Durante el desarrollo de esta prueba comprendí la importancia de implementar diferentes protocolos en una misma red según sean las necesidades y requerimientos de los clientes. Y sobre todo la redistribución mutua entre OSPF y EIGRP para IPv4 e IPv6, como fue el caso, y así sacarle el máximo provecho a cada protocolo.

Al implementar la configuración de VTP presente inconvenientes al no tener en cuenta que este protocolo ayuda a jerarquizar los switchs según su modo (Server, Transparente y Cliente) y que en la prueba me pedían cambiar al modo Server un Switch con el fin de crear las VLANS y así él encargarse de enviar o propagar los datos a los demás Switches. También se me presento inconvenientes al intentar configurar VTP versión 2 pues el software no aceptaba inicialmente pero fue por la versión del mismo por lo que posteriormente lo pude solucionar.

Todo el desarrollo de la actividad fue muy provechoso y enriquecedor para mi carrera como Ingeniera de telecomunicaciones, me hizo comprender que no solo es importante manejar dispositivos de excelente calidad sino implementar configuraciones que mejoren el envío, transporte y recepción de datos, es decir configuraciones que apunten a la mejor gestión de redes de datos.

# **BIBLIOGRAFÍA**

<span id="page-42-0"></span>Teare, D., Vachon B., Graziani,R. (2015).CISCO Press (Ed).Basic Network and Routing Concepts. Implementing Cisco IP Routing (ROUTE) Foundation Learning Guide CCNP ROUTE 300-101.03/2019, Recuperado de <https://1drv.ms/b/s!AmIJYei-NT1IlnMfy2rhPZHwEoWx>

Guia de trabajo, CCNPv7\_ROUTE\_Lab3-3\_OSPFv3-Address-Families\_Student, laboratorio CCNP ROUTE: Implementing IP Routing, Recuperado de <https://www.netacad.com/>

Guia de trabajo, CCNPv7\_ROUTE\_Lab4-1\_Redistribution\_EIGRP\_OSPF\_Student, laboratorio CCNP ROUTE: Implementing IP Routing, Recuperado de <https://www.netacad.com/>

Guia de trabajo, CCNPv7\_SWITCH\_Lab3-1\_VLAN-TRUNK-VTP, laboratorio CCNP ROUTE: Implementing IP Routing, Recuperado de <https://www.netacad.com/>